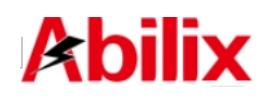

# Abilix Educational Robot Brick Series Krypton 1/2

# **User Manual**

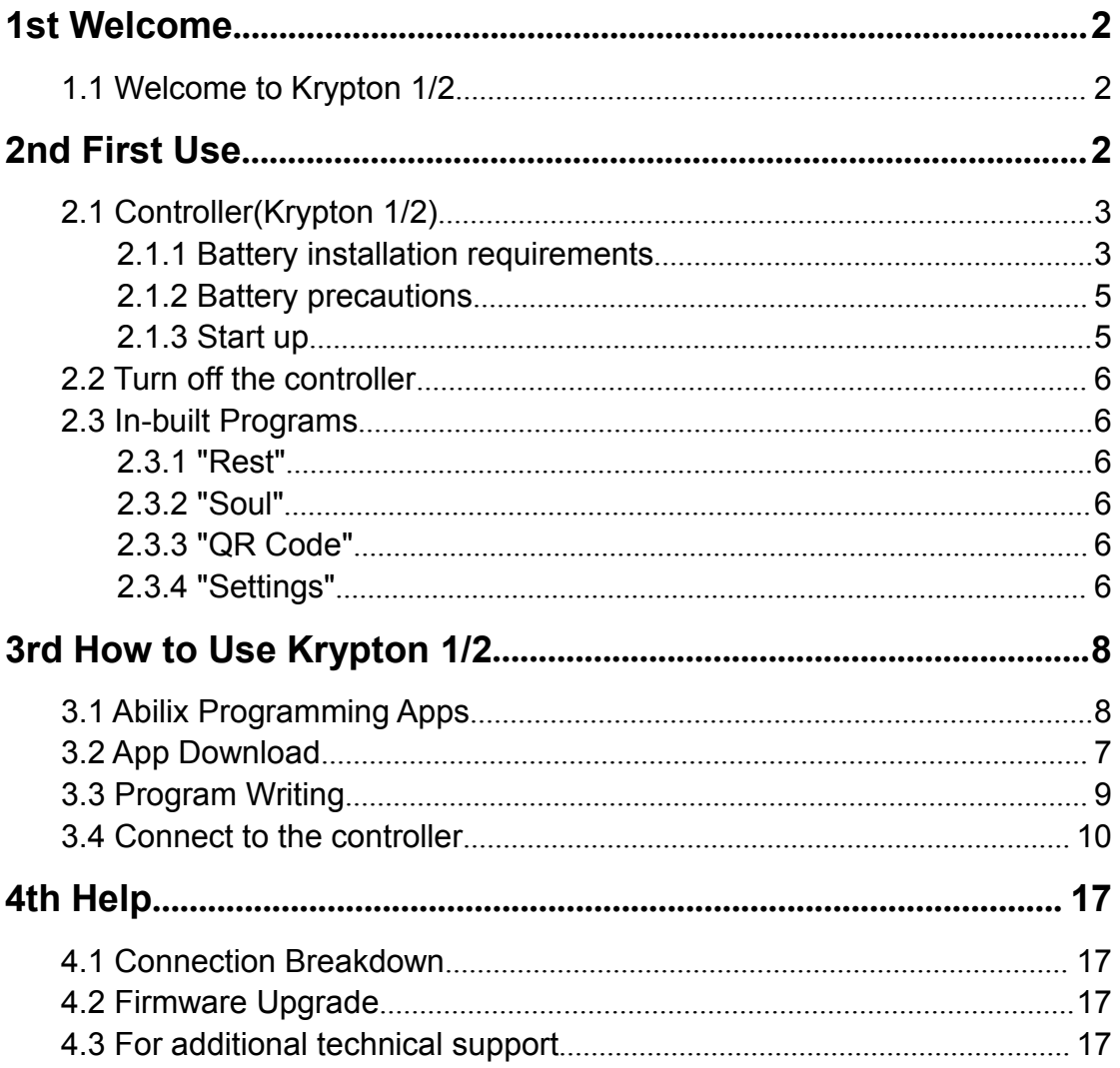

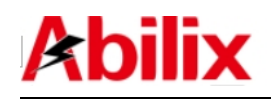

# **1 Welcome**

# **1.1 Welcome to Krypton 1/2**

Make use of Abilix Brick Series to create thousands of Krypton Models.

If you haven't assembled Krypton Models, we will offer dozens of remarkable design charts for your reference! Without reading through the manual, you will get full known of Krypton's functions by Apps; what's more, you are able to make reference to the assembling steps in the presented demos to program correspondingly; you even can freely design assembling and programming charts.

Once you start with Krypton, you will find it easy to assemble and program. Design the robot, use bricks to assemble, add in motors and sensors, and write programs, your robot will function since then.

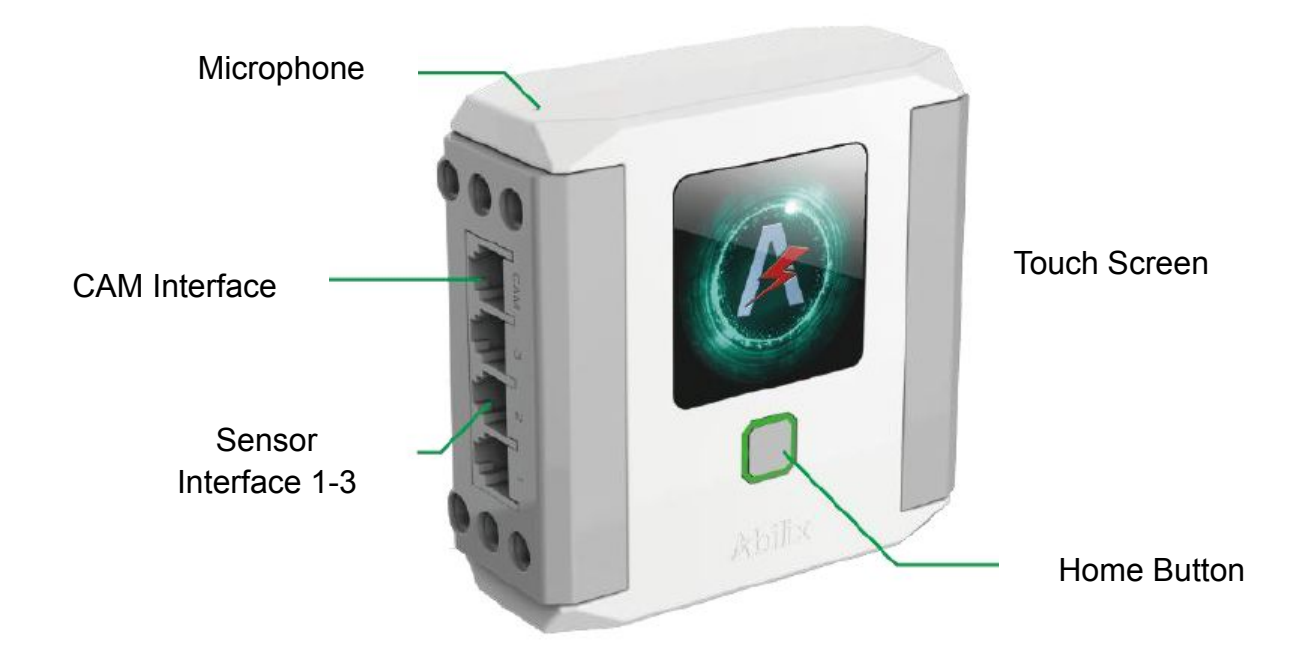

# **2 First Use**

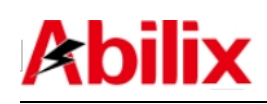

Educational robot brick series Krypton 0 - User Manual

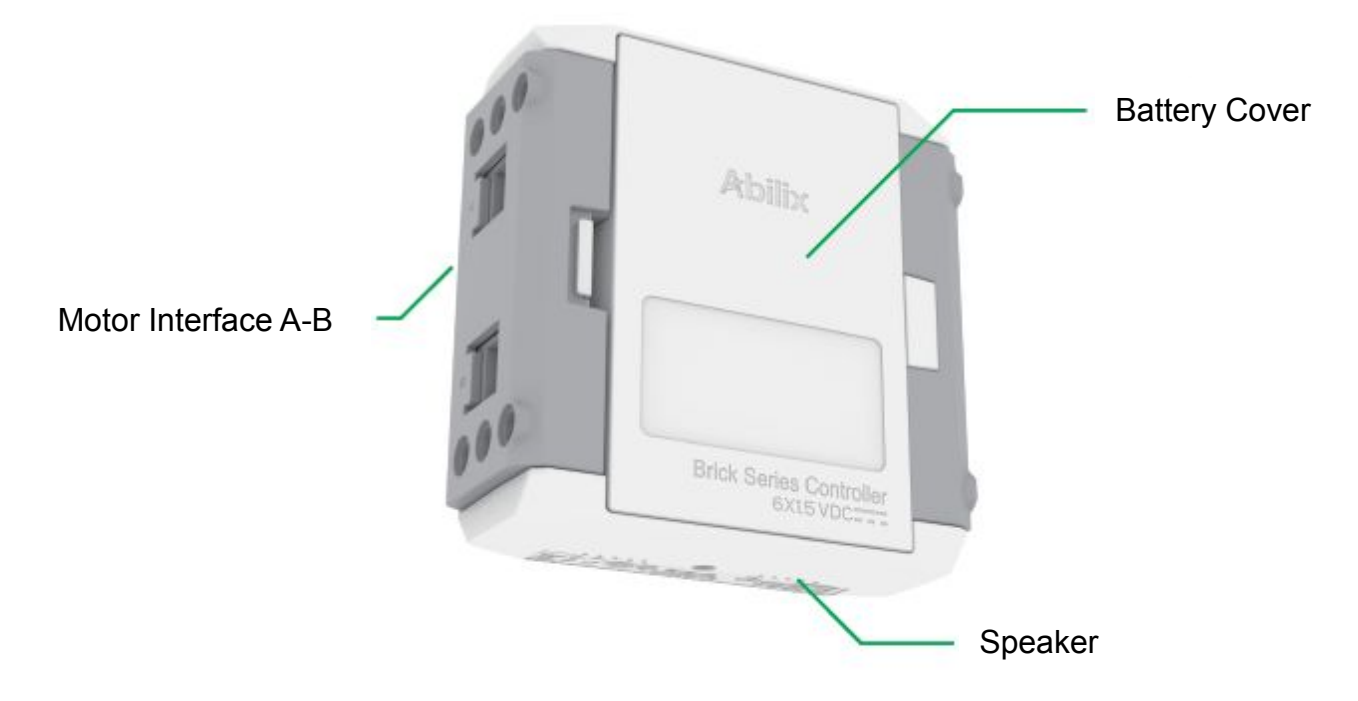

# **2.1 Controller (Krypton 1/2)**

#### **2.1.1 Battery Installation Requirements**

Open the Krypton 1/2's package and find the controller (Pic 1). Install 6

alkaline batteries into the controller(Pic 2).

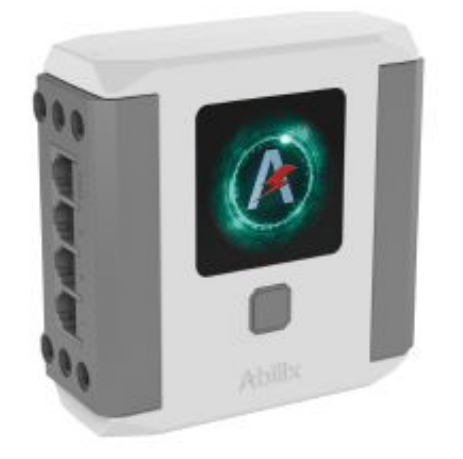

Pic 1

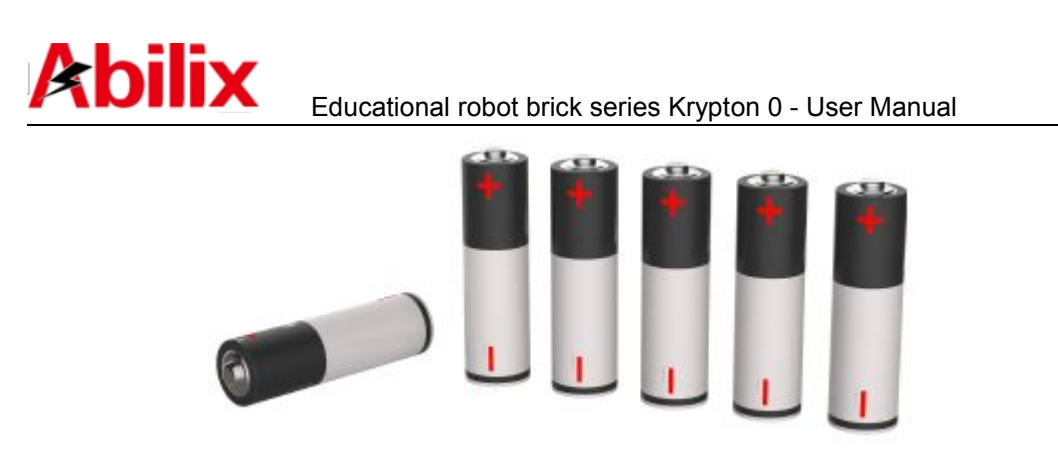

Pic 2

Follow the steps in Pic 3 to install the alkaline batteries into the controller: This product requires 6 1.5V AA alkaline batteries to operate. Batteries are installed in the battery compartment at the back of the controller. Push the button on the side of the battery compartment to open the cover. Install 6 batteries according to the polarity shown on the inside of the cover. Note that the polarity of the batteries must match the directions shown inside the cover.

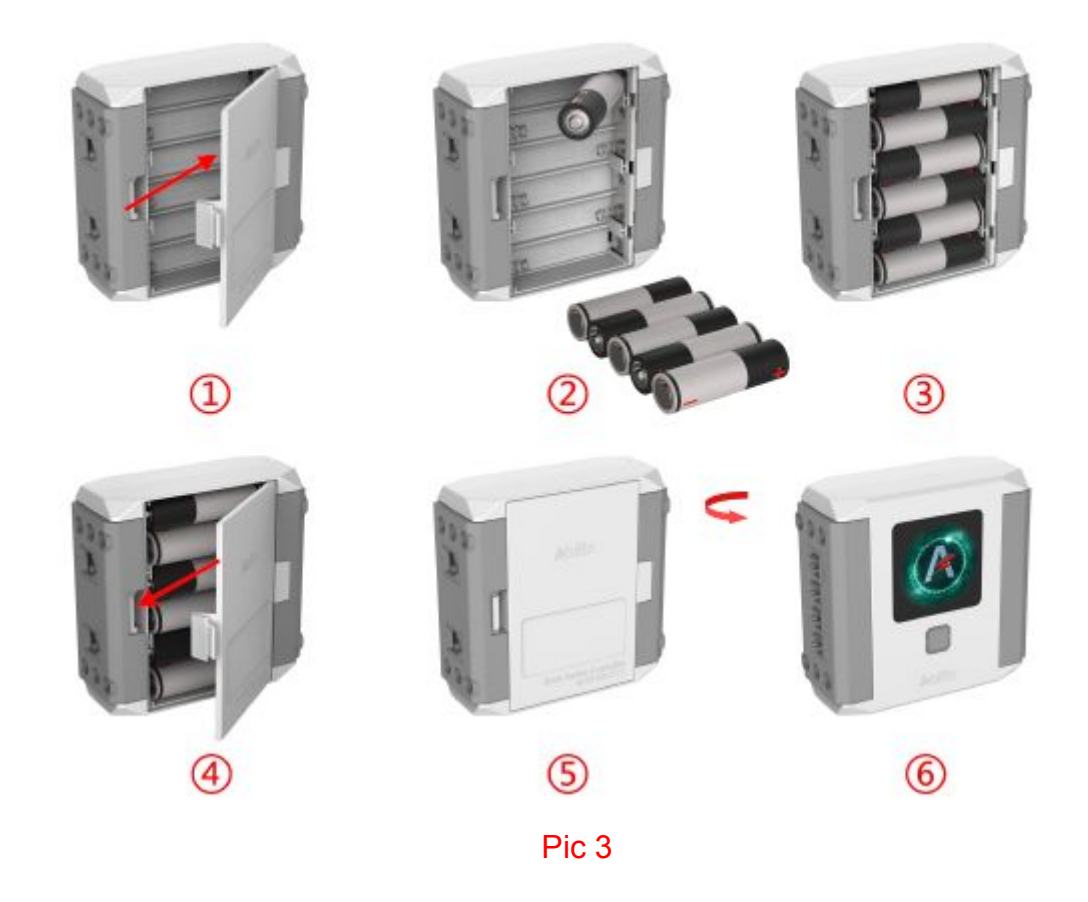

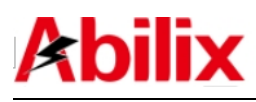

#### **2.1.2 Battery precautions**

- This product requires 6 new 1.5V AA alkaline batteries to operate;
- $\bullet$  When the battery is installed, the polarity must match the direction shown on the inside of the controller battery cover;
- Do not use different types of batteries, and do not mix old batteries with new ones;
- **If you use rechargeable batteries, be sure to use the correct battery** charger to recharge the batteries under adult supervision. Do not recharge the batteries while they are in the product. Please do not attempt to charge non-rechargeable batteries;
- Once the batteries are exhausted, open the back cover of the battery compartment and remove the batteries. Then, follow the battery installation instructions to install new batteries;
- $\bullet$  When the product is not in use, please remove the batteries from the battery compartment to avoid damaging the product;
- Do not use damaged batteries;
- Do not allow direct connection between the battery pole pieces inside the compartment to avoid short circuiting and damaging the product;
- Do not let any liquid come into contact with the controller and the battery control box to avoid short circuiting and damaging the circuit board.

#### **2.1.3 Start up**

When off, press and hold the Home Button on the controller for 3 seconds and

release after the screen displays the  $\sim$  icon(Pic 4). The controller is now

in the start-up process. Once the screen displays the icon, this indicates that the process is complete. Rest

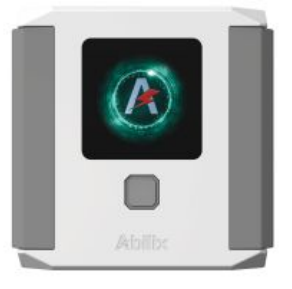

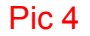

[www.abilix.com](http://www.abilix.com)

5 Shanghai PartnerX Robotics Co.,Ltd.

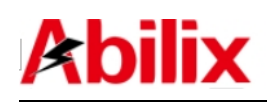

## **2.2 Turn off the controller**

When on, press and hold the Home Button on the controller for 5 seconds and

release after the screen displays the  $\Box$  icon. The robot is now in the shutdown process. Once the screen turns off, this indicates that the process is complete.

# **2.3 In-built Programs**

#### **2.3.1 "Rest"**

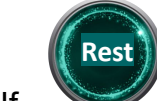

If  $\sim$  appears and the starry-circle starts rotating, the controller hibernates and stays in a "power-saving" mode; tap the icon to stop the rotating, the controller resumes.

#### **2.3.2 "Soul"**

Soul Swipe until the icon " shows up; tap the starry-circle to start Krypton's autonomous system, then, you can learn more about Krypton.

#### **2.3.3 "QR code"**

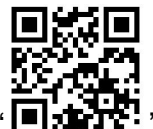

Swipe until the icon " $\Box$ :  $\Box$ : shows up; the "QR code", equal to Krypton's ID, includes the controller's hotspot name, password and the joined network (Only appears when connecting to other routers).

#### **2.3.4 "Settings"**

Swipe until the icon "Settings" icon shows up; in there, you can turn on WiFi or

[www.abilix.com](http://www.abilix.com) the controller's hotspot, adjust volume, set language, update software, etc.

6 Shanghai PartnerX Robotics Co.,Ltd.

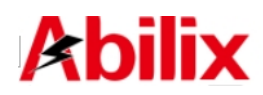

Please see as below:

1. WIFI : Turn on WiFi to connect the router or turn on the controller's hotspot;

2. Volume  $\left(\mathbb{C}\right)$ : Adjust the volume;

3. Language : Set the language into Chinese (simplified/traditional), English, German, Japanese, French or Spanish;

4. Battery  $\mathbf{E}$ : Exhibit the battery capacity;

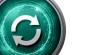

5. Software update : Update the controller to the latest system software version;

6. Cleaning  $\begin{pmatrix} \boxed{w} \\ \end{pmatrix}$ : Clean the redundancy and manage the storage.

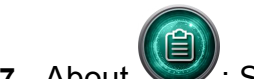

**7.** About : Set "Parents" mode to see info of software and hardware, system update and reset.

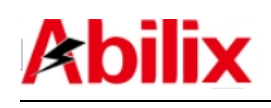

# **3 How to use Krypton 1/2**

## **3.1 Abilix programming Apps**

We have provided Krypton Apps in the table below, from elementary to profound, for users to learn about and operate Krypton.These Apps can be installed on a mobile device(Phone or Pad). Please see corresponding user manual for your references(except Abilix Apps):

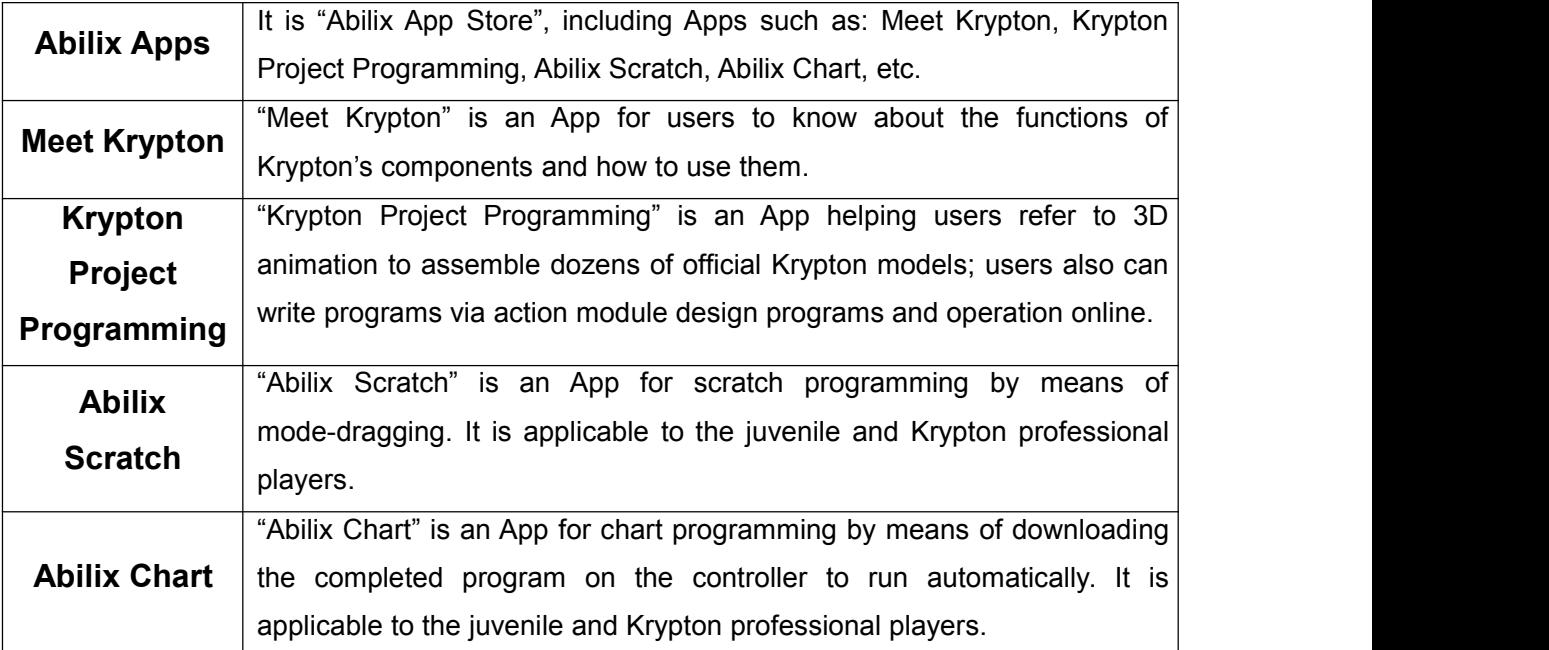

Notes: You also can visit [www.abilix.com/support/krypton](�� h t t p : / / w w w . a b i l i x . c o m / k r y p t o n /l*|�Ry�g(g:VhN�Ou(bKQ� . p d f) for more details.

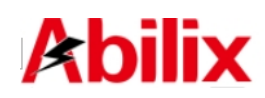

# **3.2 App download :**

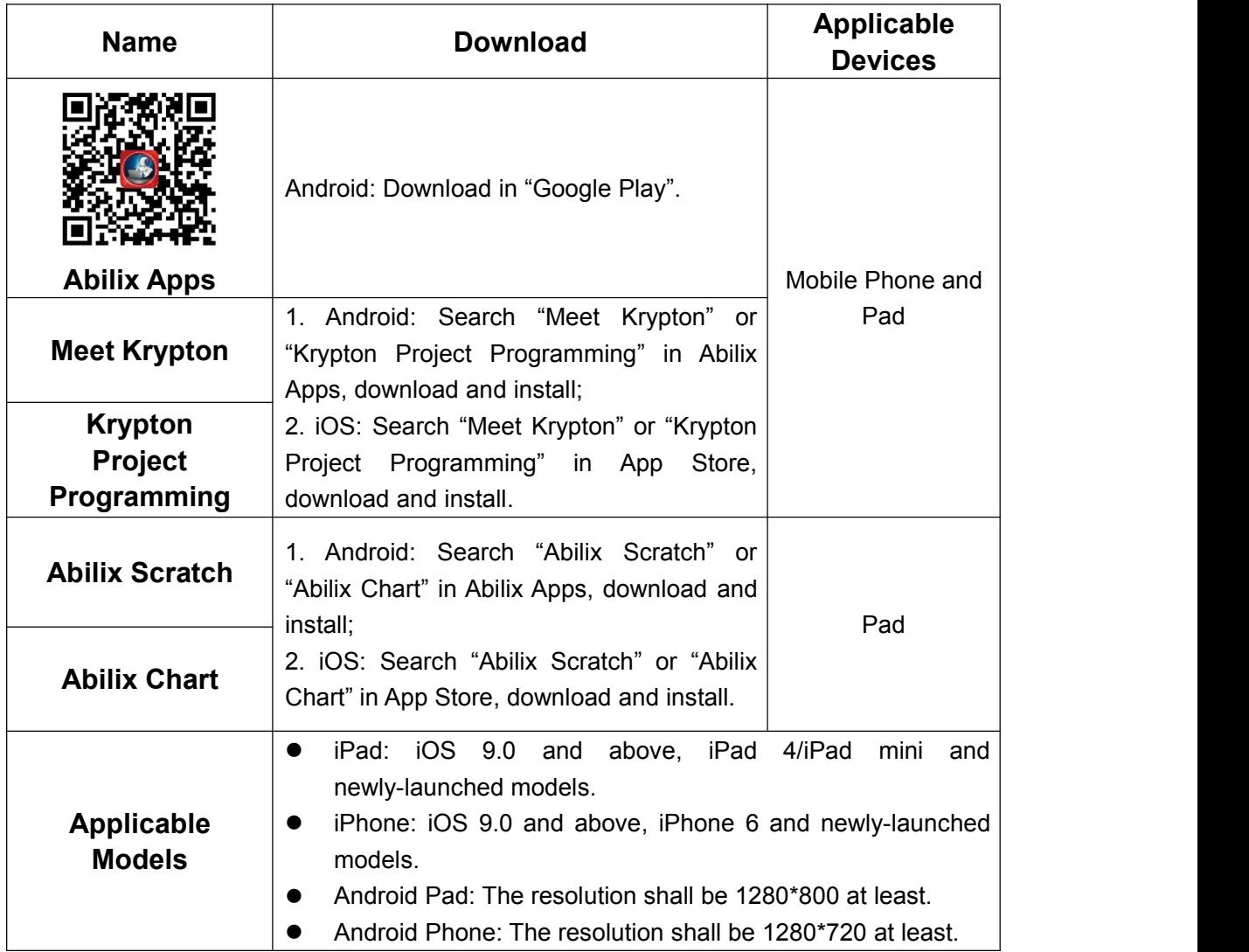

#### **Advice to novice:**

- Android users can download and install Abilix Apps (Abilix App Store) for more program Apps;
- iOS users can find more program Apps in App Store.Search for "abilix" directly,you can see all Apps provided by Abilix.

# **3.3 Program writing**

We have provided detailed tutorials pertinent to the four Apps in order to make convenience for users to write programs,Visit [www.abilix.com/support/krypton](http://www.abilix.com/krypton/%E6%B0%AA%E7%B3%BB%E5%88%97%E7%A7%AF%E6%9C%A8%E6%9C%BA%E5%99%A8%E4%BA%BA%E4%BD%BF%E7%94%A8%E6%89%8B%E5%86%8C.pdf) to get the latest Krypton's software support and usage tutorials.

(You can also log in Abilix official website, search and download the latest Krypton's software support and usage tutorials in the "Support" )

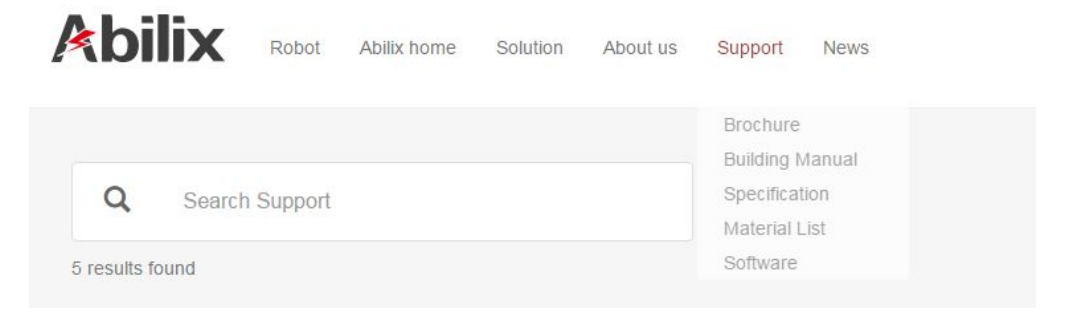

- **Meet Krypton: <Meet Krypton Manual>;**
- **Krypton Project Programming: <krypton Project Programming Manual>;**
- **Abilix Chart: <Abilix Chart\_Krypton Manual for Mobile Devices> and <Abilix Chart\_Krypton Manual for Windows>;**
- **Abilix Scratch: <Abilix Scratch\_Krypton Manual for Mobile Devices> and <Abilix Scratch\_Krypton Manual for Windows>**

# **3.4 Connect to the controller**

There are two methods for connecting the controller to a mobile device: **Controller Hotspot Connection** and **Connection via Router**. Download the program after successfully connecting to the controller for data communications. Aside from the different icons, there are 5 applications that connect in the same way. Below are examples of the mobile phone or PAD "Meet Krypton" App.

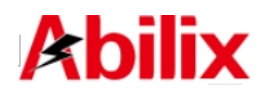

#### **1. Direct Connection**(**Controller Hotspot Connection**)

1). Make sure iPad is not connected to any wireless router before the connection;

2). Swipe the controller interface to find " ", tap to enter;

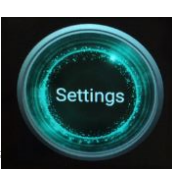

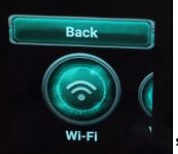

 $\frac{1}{2}$ 

3). Tap the icon " **WHERE I** and turn on hotspot, the controller's hotspot is

4). Go back to the main interface and swipe the controller interface to find QR

turned on and appear the controller's hotspot name and password then as

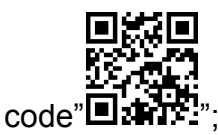

5). Run "Meet Krypton" on iPad and slide the screen to choose the model type same as that of your Krypton models;

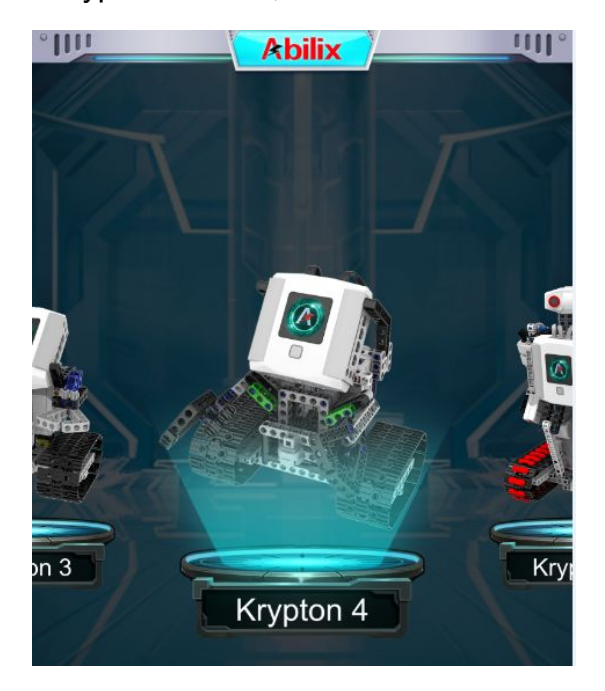

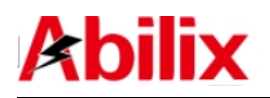

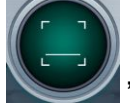

6). Tap the Scan button" on iPad, turn on camera to scan the QR

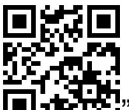

code  $\mathbb{Z}$   $\mathbb{Z}$   $\mathbb{Z}$  on the controller;

7). Obtain "hotspot's name" and "password", double tap the password to duplicate;

Notes: The info of each controller is different, the actually obtained information shall prevail.

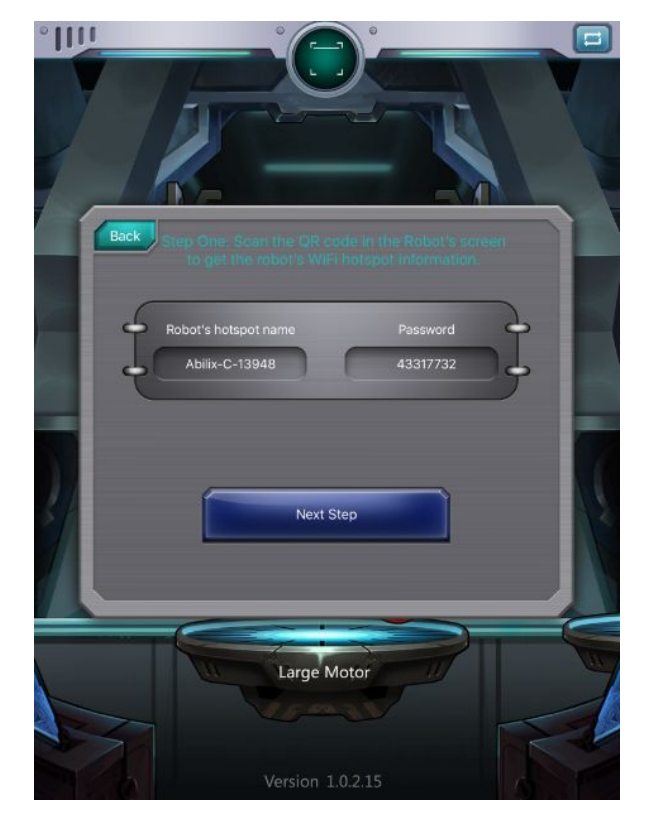

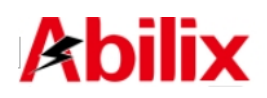

8). Tap "Next" and the following prompt will appear;

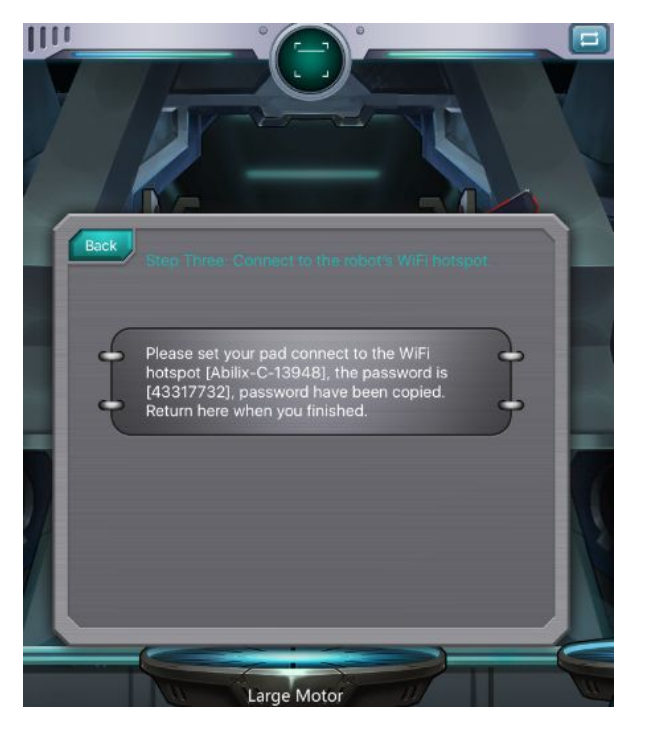

9). Find the hotspot's name from "Settings" on iPad, tap "Connect", paste the previously duplicated password and connect to the controller's hotspot.<br>"Settings" on iPad is as follows:

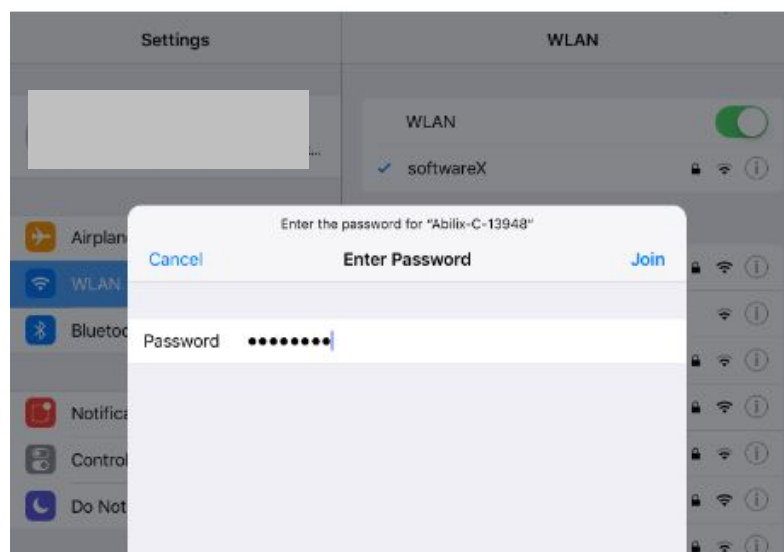

10). Enter "Meet Krypton" on iPad, tap "Next" to connect. The following prompt will show up after connected;

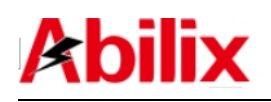

Educational robot brick series Krypton 0 - User Manual

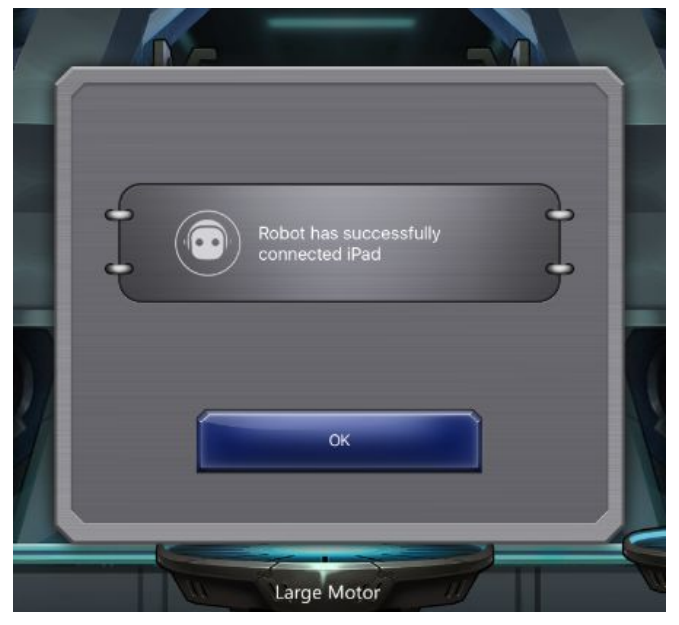

11). Tap "OK" to complete connection. If the Robot's controller is connected to

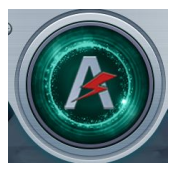

 $i$ Pad, an icon will appear on the top of the interface.

#### **2. Connection via the router**

- 1). Connect iPad to the wireless router;
- 2). Swipe the controller interface to find Settings  $"$

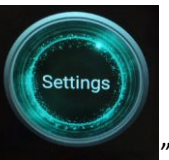

3). Tap the icon Wi-Fi " **WHERE I** and turn on it, find the name of the

previously connected wireless router, connect the controller to that router

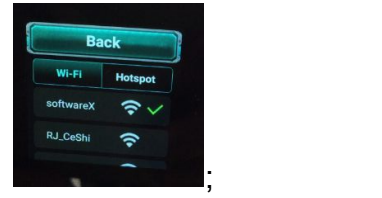

[www.abilix.com](http://www.abilix.com) Notes: If the wireless router joins the Internet, the controller joins the Internet as well and it will automatically check whether software has been up to date.

14 Shanghai PartnerX Robotics Co.,Ltd.

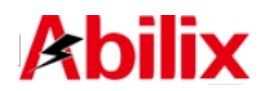

4). Go back to the main interface and swipe the controller interface to find QR

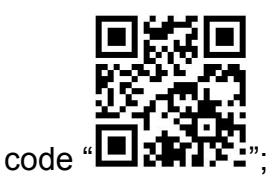

5). Run "Meet Krypton" on iPad and slide the screen to choose the model type same as that of your Krypton models;

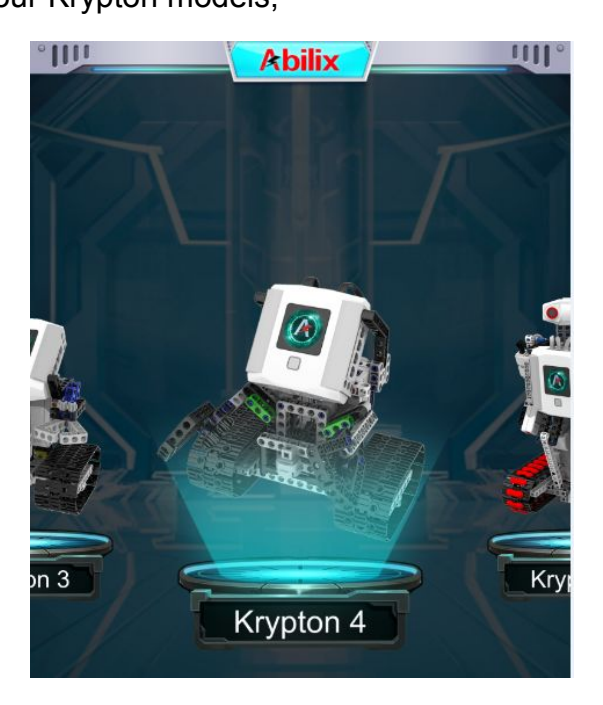

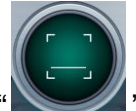

6). Tap the Scan button " on iPad, turn on camera to scan the QR

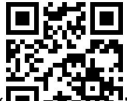

code " $\blacksquare$  $\blacksquare$  $\blacksquare$ " on the controller;

7). The below interface will appear after scanning (The content can be ignored);

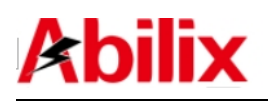

Educational robot brick series Krypton 0 - User Manual

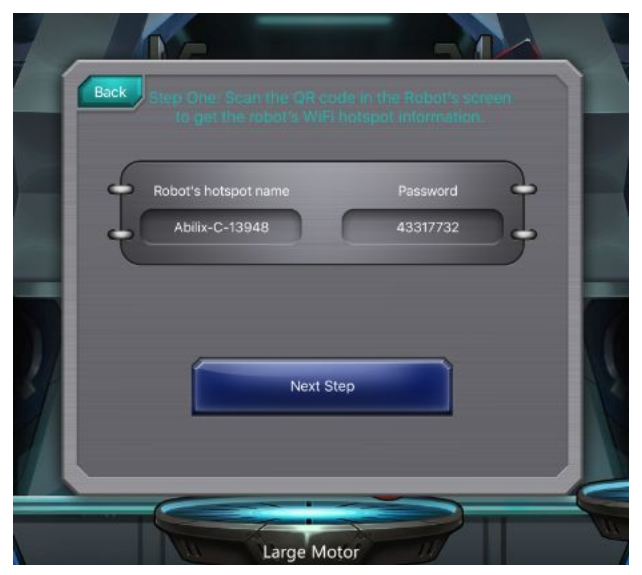

8). Tap"Next Step"to connect.The following prompt will appear after connected;

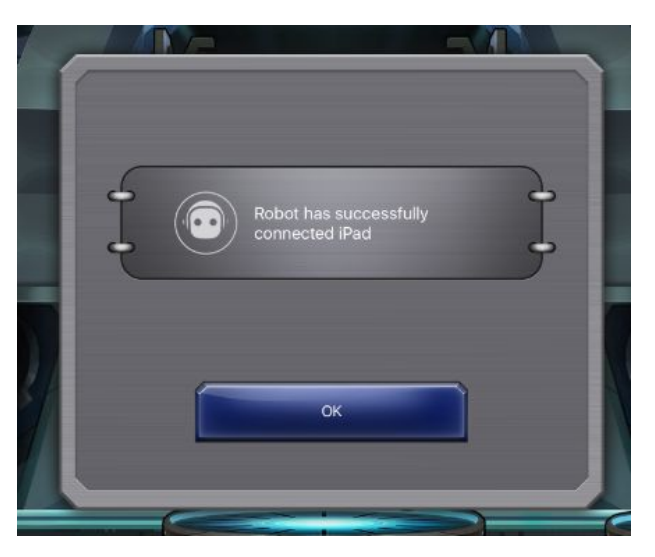

9). Tap "OK" to complete. If the controller is connected to iPad, an icon

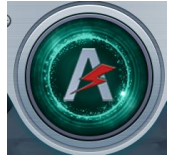

will appear on the top of the interface.

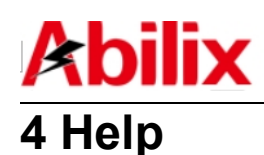

# **4.1 Connection breakdown**

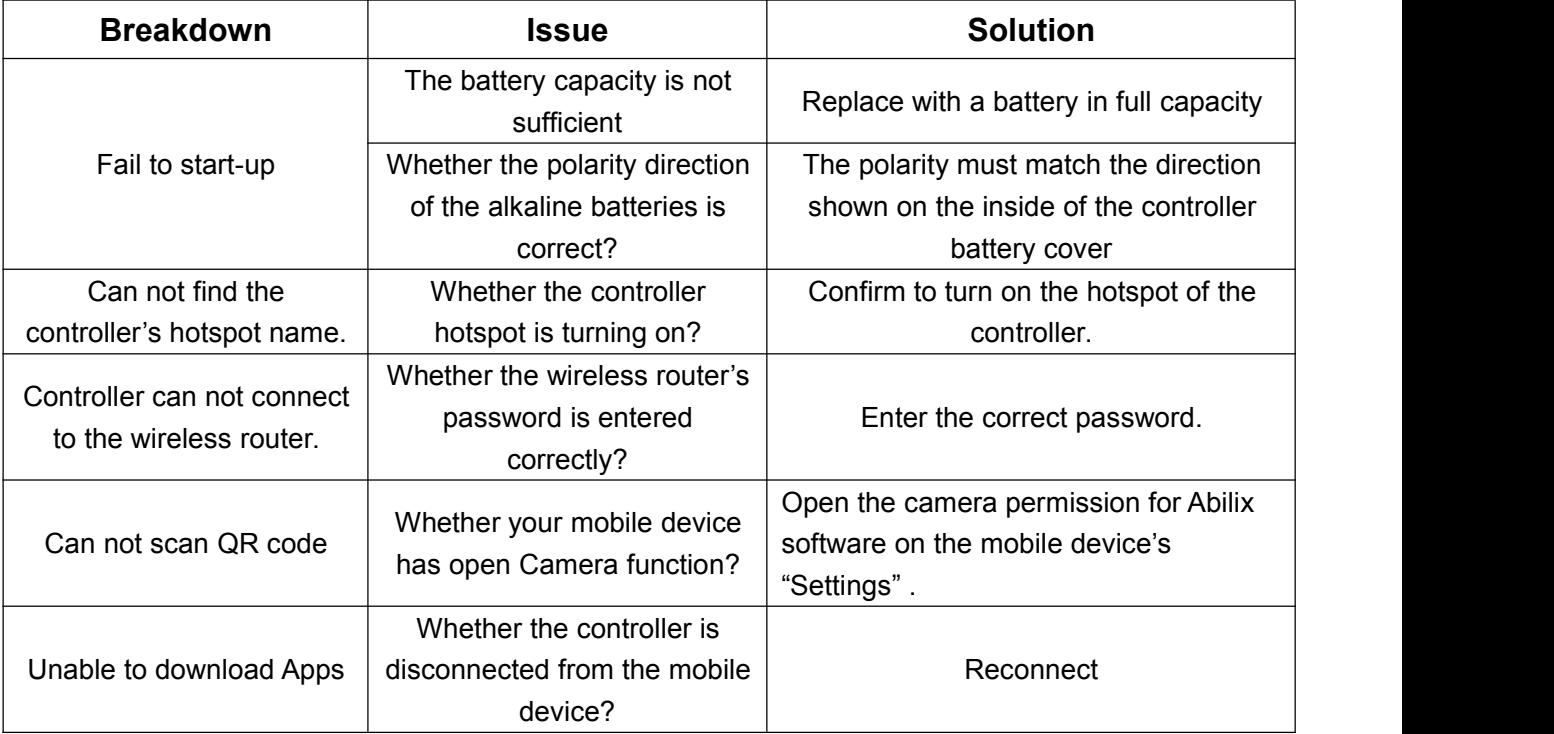

# **4.2. Firmware upgrade**

Ensure your mobile device has already joined the network and open App to connect to Krypton 0. If there is any update for the firmware, a prompt will pop up in App, tap "OK" to start to update.

Firmware update may take some time, please ensure your controller is fully charged and wait patiently.

# **4.3 For additional technical support**

Abilix service hotline: 400-8080-199

Abilix service e-mail: services@abilix.com

Abilix official website: [www.abilix.com](http://www.abilix.com)

Visit [www.abilix.com/support/krypton](http://www.abilix.com/krypton/%E6%B0%AA%E7%B3%BB%E5%88%97%E7%A7%AF%E6%9C%A8%E6%9C%BA%E5%99%A8%E4%BA%BA%E4%BD%BF%E7%94%A8%E6%89%8B%E5%86%8C.pdf) to get the latest Krypton's software support and usage tutorials.